## Ausgabe eines Berichts aus der Lüftungslogger-ExcelmappeStand 31.12.2019

Dipl.-Ing. Herbert TrauernichtEddenwiese 11 31319 Sehnde Tel.: 05132 93728 E-Mail: htrauernicht@luftdicht.deInternet: www.luftdicht.de

Auf Blatt "Daten" kann mit "Drucken..." ein Druckvorgang gestartet werden:

**Drucken** 

Es wird dann ein Auswahldialog aufgerufen, in dem auszuwählen ist, welche für einen Ausdruck geeigneten Blätter wirklich ausgedruckt werden sollen. Die Blätter sind so angeordnet, dass die Blätter mit den ältesten Daten werden zuerst ausgedruckt werden, so dass die Blätter danach in der chronologischen Reihenfolge im Drucker bzw. im PDF-Dokument liegen.

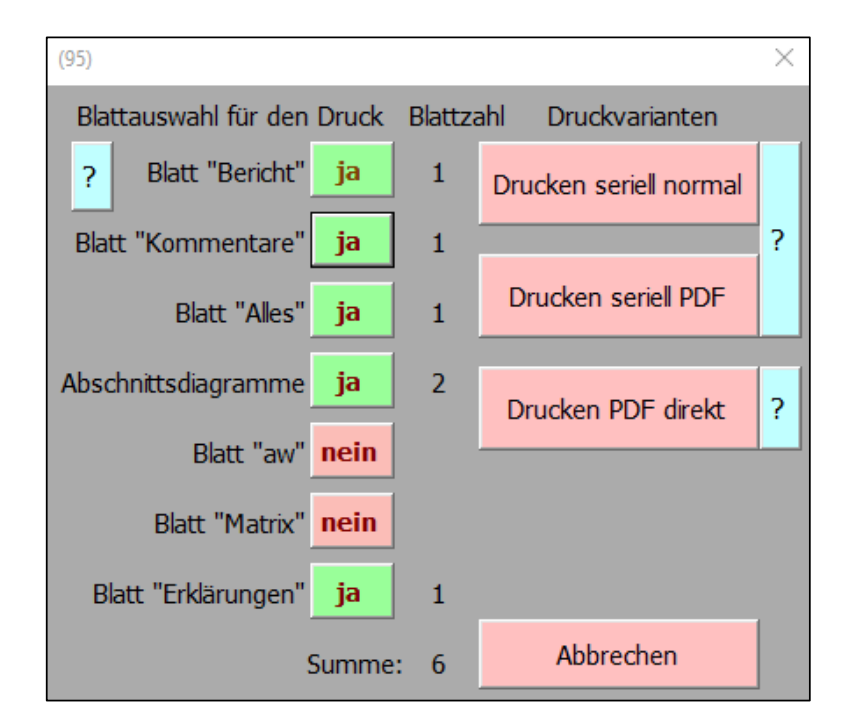

Für die Reihenfolgen des Ausdrucks gibt es getrennte Schaltflächen ("Drucken seriell normal" bzw. "Drucken seriell PDF"). "Drucken normal" bedeutet, dass mit dem letzten Blatt begonnen wird. Da bei Excel jedes Blatt ein separater Druckvorgang ist, ist dies die Variante, wenn direkt auf Papier gedruckt wird. Dann liegen die Blätter nämlich in chronologischer Reihenfolge.

"Drucken seriell PDF" kann sinnvoll sein, wenn die Seiten mit einem PDF-Programm gesammelt, und dann zu einem File vereinigt werden. Die Reihenfolge ist lediglich umgekehrt.

Bei "Drucken PDF direkt" wird von der Excelmappe direkt und ohne Excel-externe Mittel ein PDF-File gebildet und im Projektordner abgelegt.

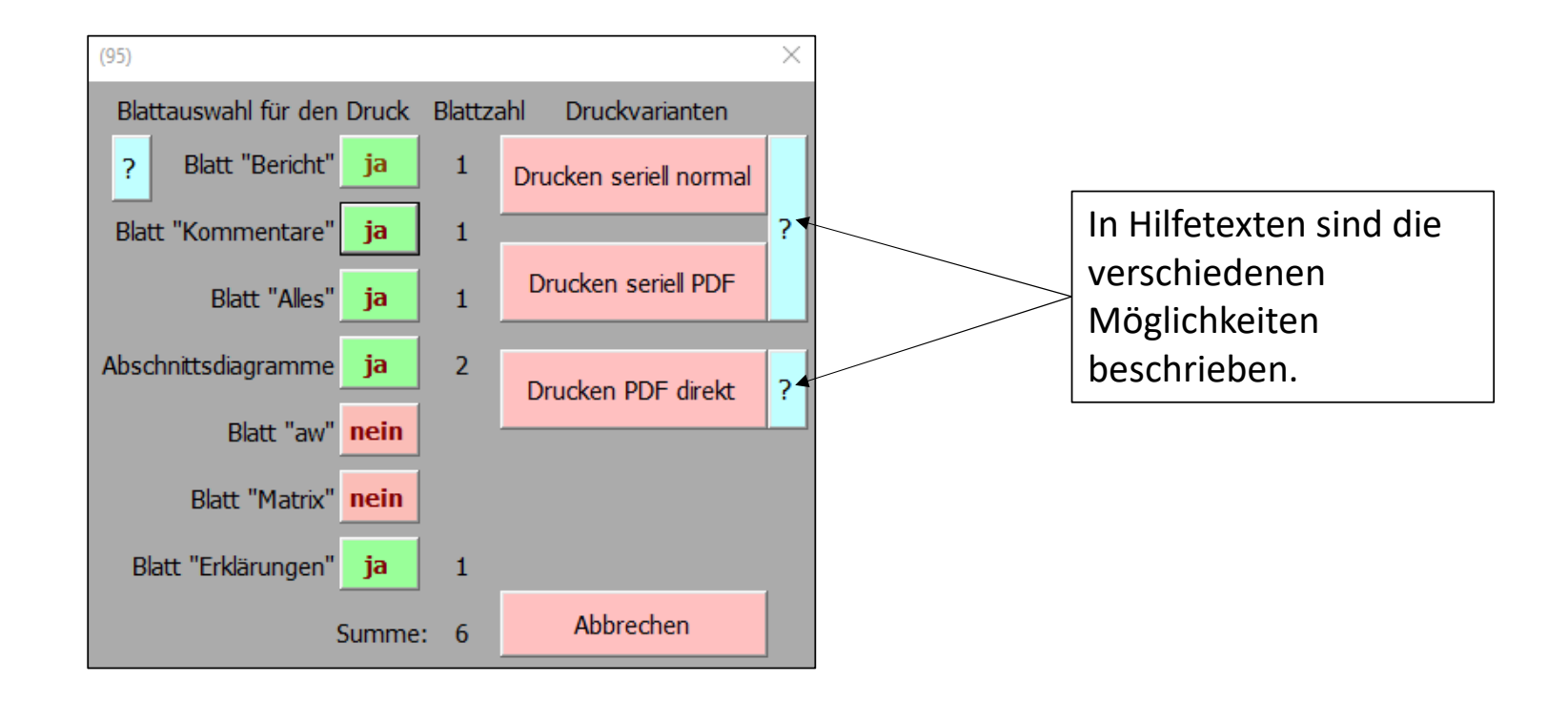

Bei Benutzung der Schaltflächen "Drucken seriell normal" oder "Drucken seriell PDF"kann in einer Standard-Auswahlbox jetzt ein installierter Drucker ausgewählt werden. Im folgenden wird von der Wahl "PDFCreator" ausgegangen.

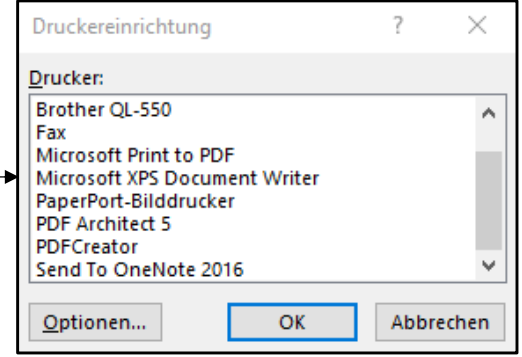

Am Beispiel des PDF-Druckprogramms "PDFCreator FREE" Version 3-2-0 wird gezeigt, wie die ausgedruckten Blätter zu einem Gesamtdokument zusammengefügt werden können.

Dies ist die Anzeige des Druckertreibers nach dem Start des Druckvorganges.

Hier geben Sie vor, wo das erzeugte PDF-Dokument gespeichert werden soll. Es wird sinnvollerweise der Projektordner gewählt.

Während des Druckvorganges wird hier die Zahl der eingegangenen Seiten angezeigt. Den Druckvorgang bitte abwarten!

Wenn alle Druckseiten eingegangen sind, klicken Sie auf "Zusammenfügen".

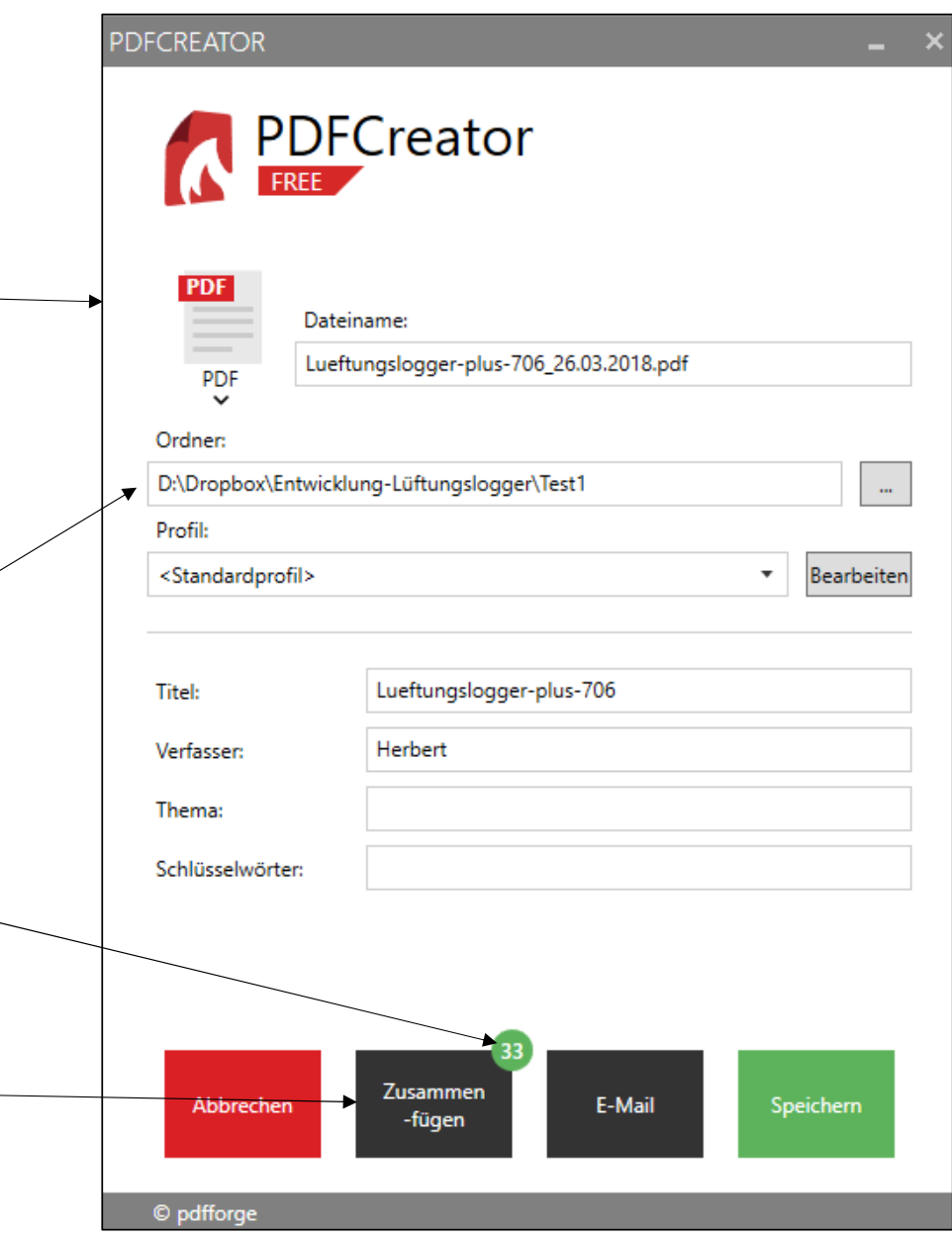

Am Beispiel des PDF-Druckprogramms "PDFCreator FREE" wird gezeigt, wie die ausgedruckten Blätter zu einem Gesamtdokument zusammengefügt werden können.

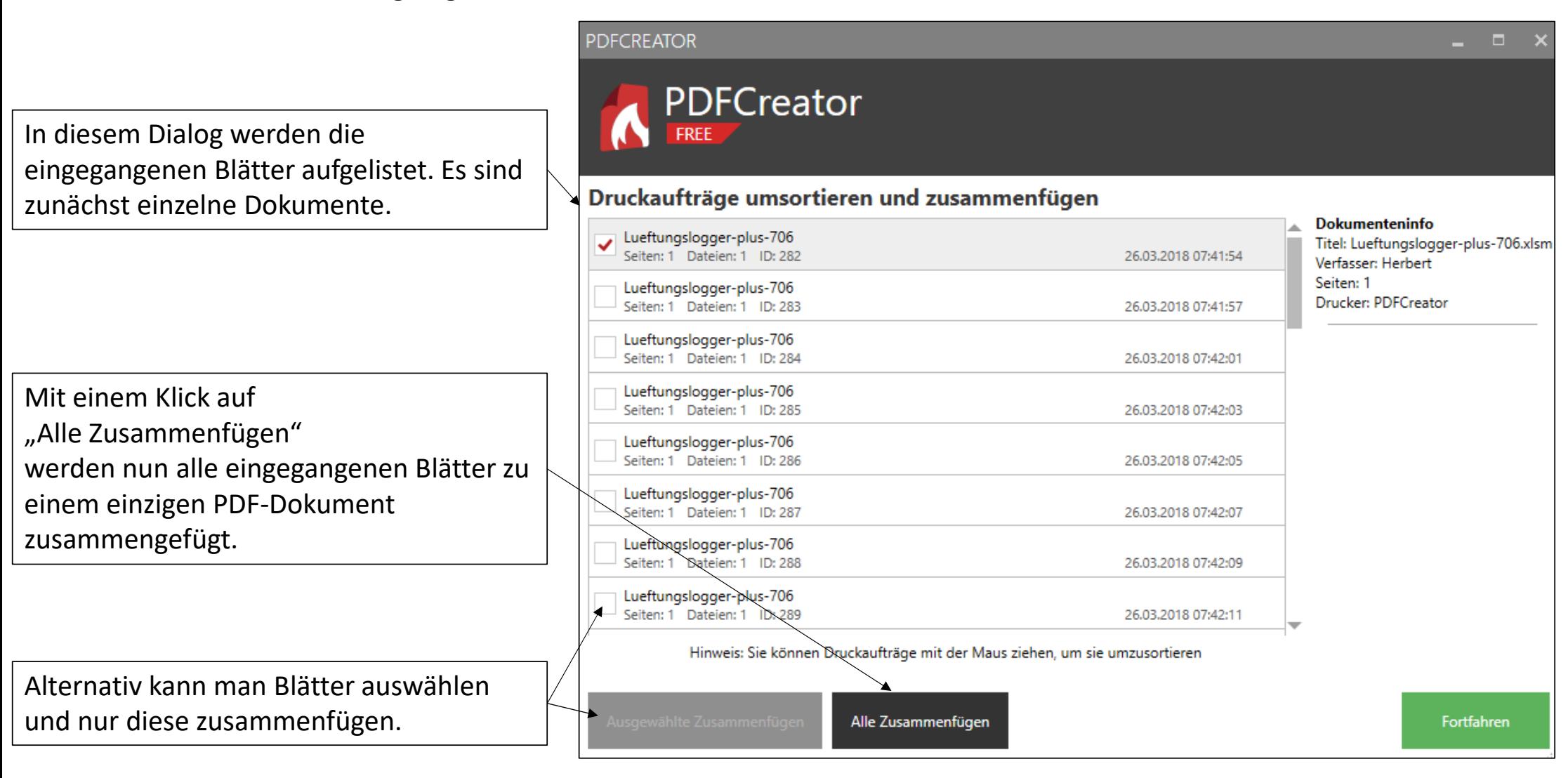

Am Beispiel des PDF-Druckprogramms "PDFCreator FREE" wird gezeigt, wie die ausgedruckten Blätter zu einem Gesamtdokument zusammengefügt werden können.

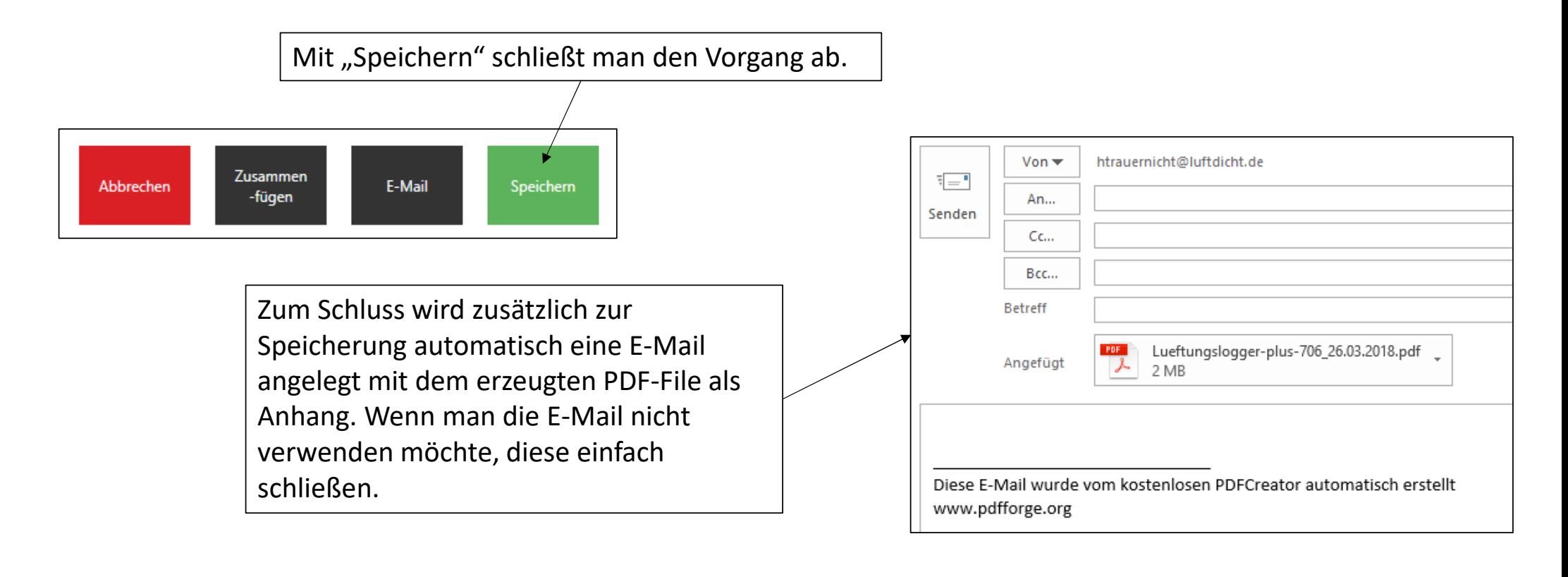

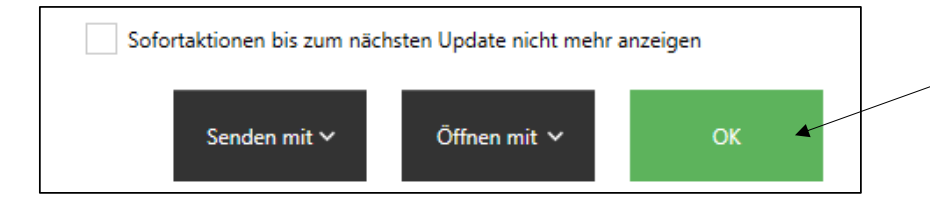

Mit OK wird der Druckvorgang abgeschlossen.

## Das PDF-Druckprogramms "PDFCreator FREE" können Sie aus dem Internet kostenlos downloaden ( http://www.pdfforge.org/pdfcreator ) und danach installieren.

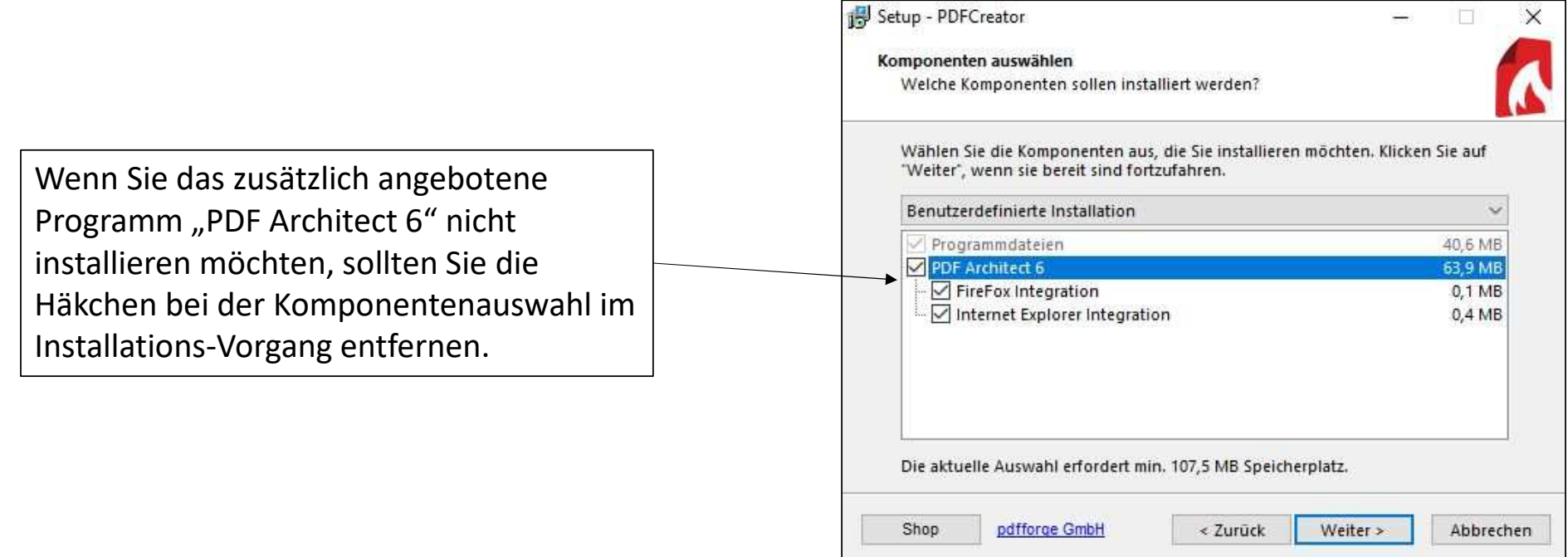